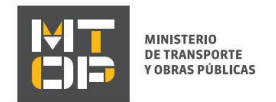

# Presentación de Descargos y Evacuación de Vistas

### Descripción

Es el trámite mediante el cual podrá presentar una nota de "Descargo" a la contravención emitida a nombre de la empresa o evacuar la vista conferida.

Podrá presentar "Descargos" desde el momento en que es emitida la contravención y hasta 10 (diez) días de haber sido notificado de la "Vista".

### ¿Qué requisitos previos debo cumplir para la realización del trámite?

Esta información se encuentra disponible en la we[b https://tramites.gub.uy/ampliados?id=2352.](https://tramites.gub.uy/ampliados?id=2352)

## ¿Qué requerimientos necesito para poder realizar este trámite en línea?

Deberá poseer una conexión a internet y un navegador web.

### ¿Cuáles son los pasos que debo seguir para realizar este trámite en línea?

- 1. Ingrese al link de "Iniciar el trámite en línea" desde la página del trámite [www.tramites.gub.uy,](http://www.tramites.gub.uy/) o desde el siguiente link: <https://tramites.gub.uy/ampliados?id=2352>
- 2. Se despliega la pantalla de autenticación del usuario con la siguiente visualización:

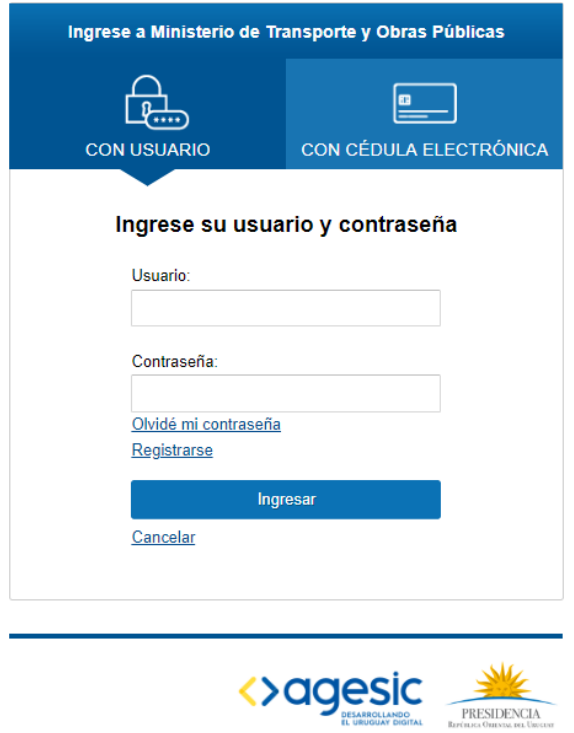

 Ingrese su usuario y contraseña. En caso de no contar con un usuario haga clic en la opción "Registrarse" y complete los datos requeridos.

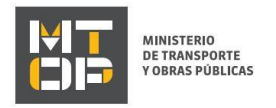

- De seleccionar en la pantalla de login la opción: "*CON USUARIO"* ingrese en el campo "Usuario" el número de cedula de identidad y en el campo "Contraseña" la contraseña que establecida al momento del registro. Luego, haga clic en el botón "Ingresar".
- De seleccionar en la pantalla de login la opción: "*CON CÉDULA ELECTRÓNICA"* debe disponer de un dispositivo de lectura para la cédula de identidad. Ingrese su cédula en el dispositivo e ingrese su PIN. Luego, haga clic en el botón "Ingresar".
- 3. Se despliega el formulario "Cláusula de Consentimiento Informado" con la siguiente visualización:

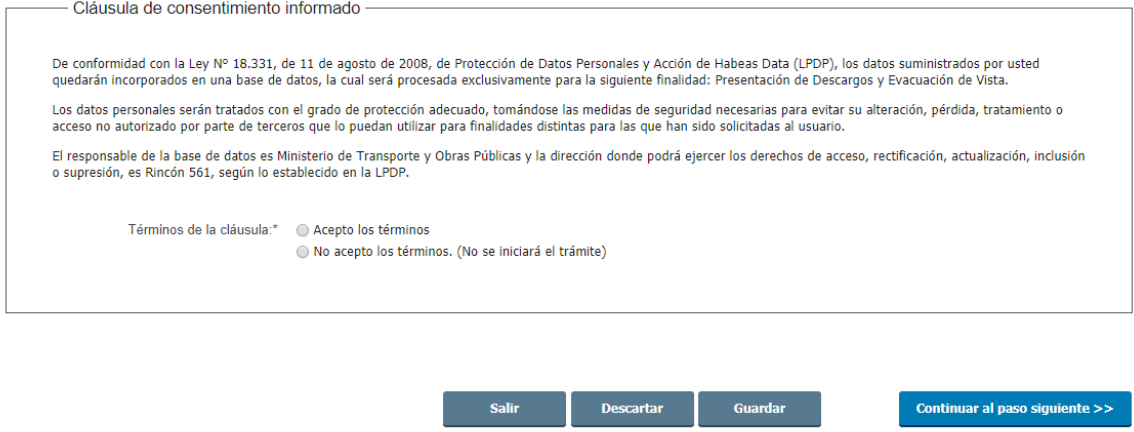

- Lea los términos de la cláusula de consentimiento informado. En caso de estar de acuerdo, haga clic en "Acepto los términos", y posteriormente haga clic en el botón "Siguiente".
	- ATENCIÓN: De no aceptar las condiciones, se despliega mensaje de error, no permitiendo continuar con el trámite.
- 4. Se despliega el formulario "Identificación del solicitante". El mismo contiene las siguientes secciones:
	- a. Datos del solicitante
	- b. Datos de contacto
	- c. Descargo y Evacuación de Vista

#### a. La sección "Datos del solicitante" tiene la siguiente visualización:

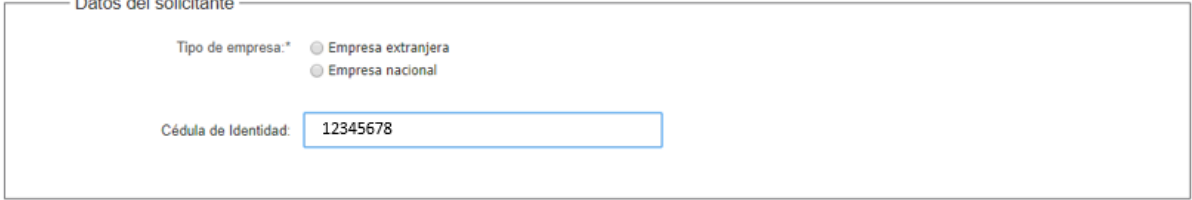

- En el campo "Tipo de empresa" seleccionar el tipo de empresa solicitante. Las posibles opciones son Empresa extranjera y Empresa nacional.
- De seleccionar la opción "Empresa nacional" se visualiza el campo "Número de RUT de la empresa solicitante" donde se ingresa el RUT de la empresa nacional solicitante.

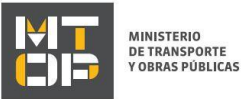

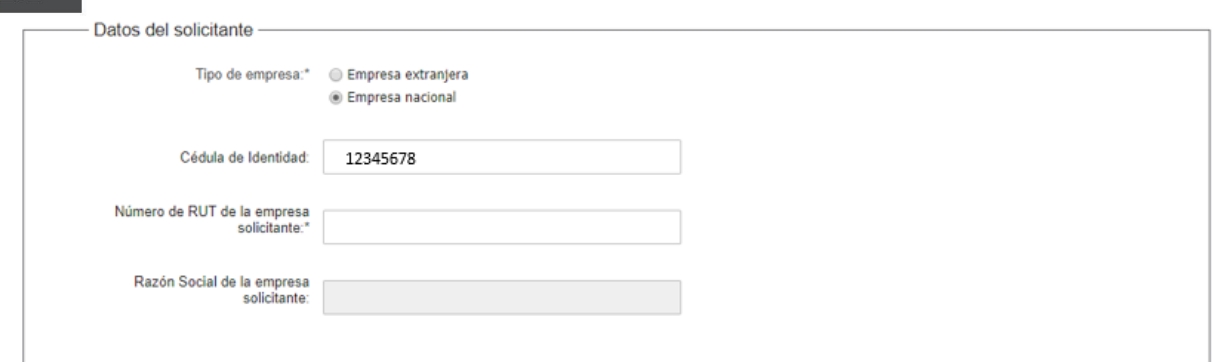

- Posterior a ingresar el Número de RUT de la empresa nacional solicitante, se muestra su Razón Social.
- De seleccionar la opción "Empresa extranjera" en el campo "Tipo de empresa", se visualiza el campo "País de origen", donde debe seleccionar el país de origen de la empresa extranjera solicitante.
- De seleccionar la opción "Empresa extranjera" se visualiza el campo "Código de la empresa", donde se ingresa el código de la empresa extranjera solicitante.

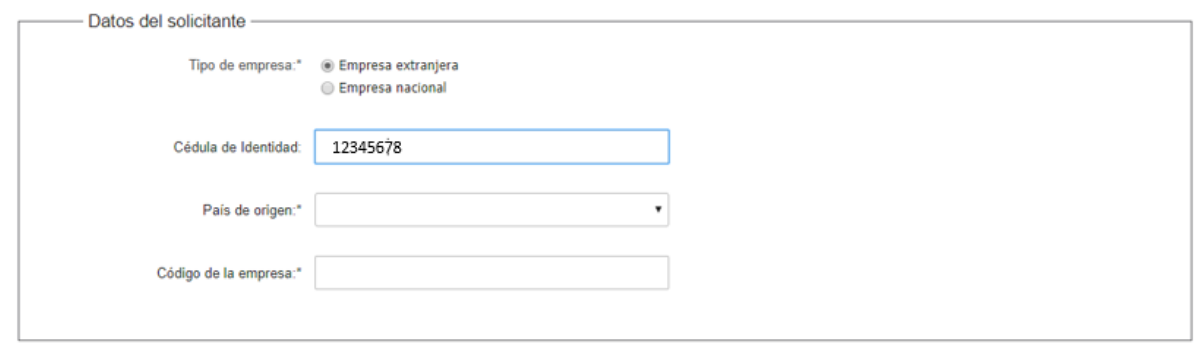

Para poder realizar el trámite, la cédula de identidad del usuario logueado debe estar habilitada: debe ser representante/titular o apoderado de la empresa para la que se está ingresando la solicitud. De lo contrario, no se permitirá continuar con el trámite.

b. La sección "Datos de contacto" tiene la siguiente visualización:

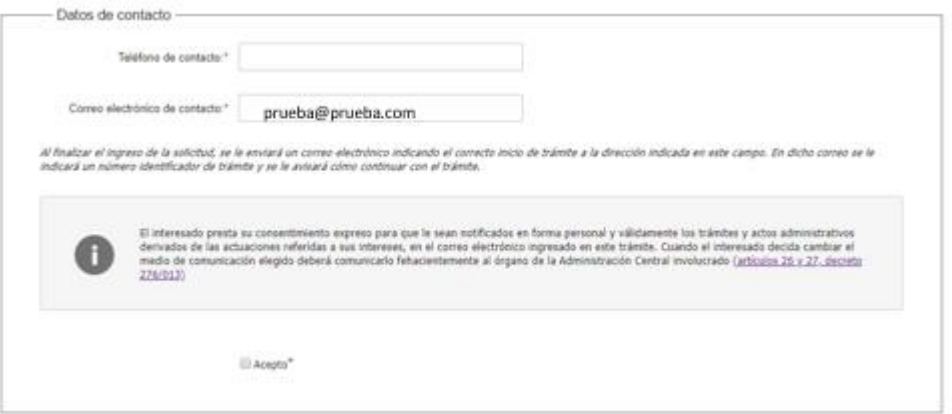

- En el campo "Teléfono de contacto" debe ingresar el número de teléfono de contacto.
- El campo "Correo electrónico de contacto "se precarga con el correo asociado al usuario logueado, permitiendo su modificación en caso que corresponda.
- Visualice la cláusula de consentimiento de comunicación vía correo electrónica. De estar de acuerdo con la misma, debe hacer clic en "Acepto". De lo contrario, no podrá continuar con el trámite.

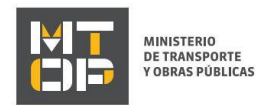

- 5. Se despliega el formulario "Descargo/Evacuación de Vista". El mismo contiene las siguientes secciones:
	- a. Descargo/Evacuación
	- b. Fundamentación
	- c. Documentación
	- a. La sección "Descargo/Evacuación" tiene la siguiente visualización:

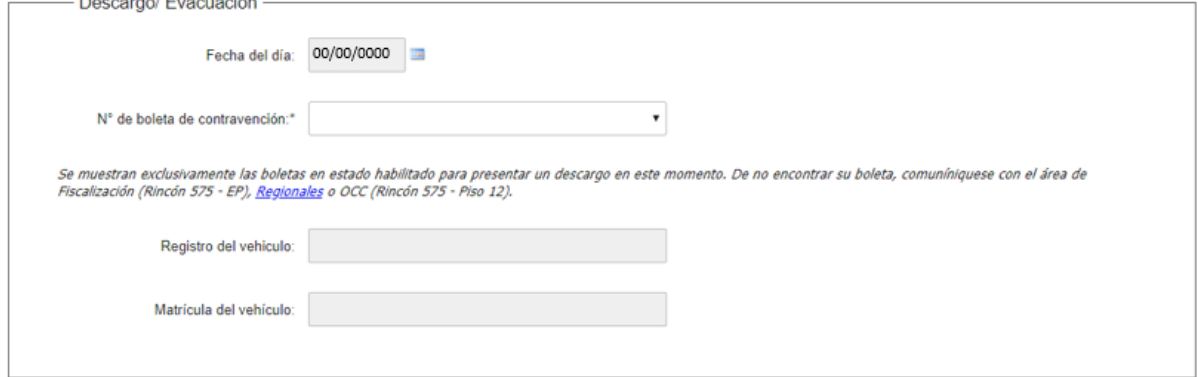

- El campo "Fecha del día" se pre carga con la fecha del día. No podrá editarse.
- En el campo "N° de boleta de contravención" se despliegan las boletas habilitadas para presentar un descargo en ese momento. Solamente se muestran las boletas en estado Pre-ingresada, Tasada, Vista para notificar, Notificado vista, Imposible notificar. Seleccionar la boleta que desea trabajar. De no encontrar su boleta, comuníquese con el área de Fiscalización (Rincón 575 – EP) o OCC (Rincón 575 - Piso 12).
- Se muestran los campos "Registro del vehículo" y "Matrícula del vehículo" correspondientes a la boleta seleccionada.
- b. La sección "Fundamentación" tiene la siguiente visualización:

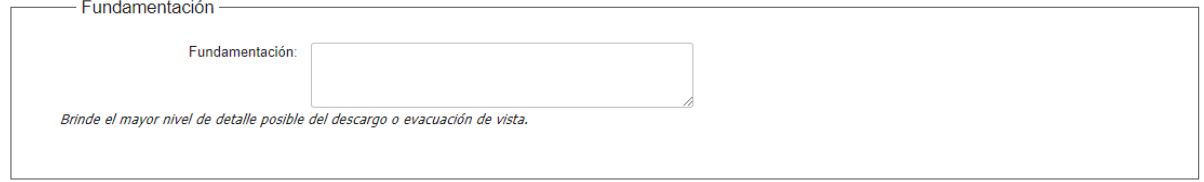

- En el campo "Fundamentación" brindar el mayor nivel de detalle posible del descargo o evacuación de vista.
- c. La sección "Documentación" tiene la siguiente visualización:

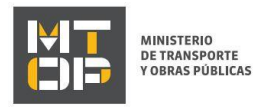

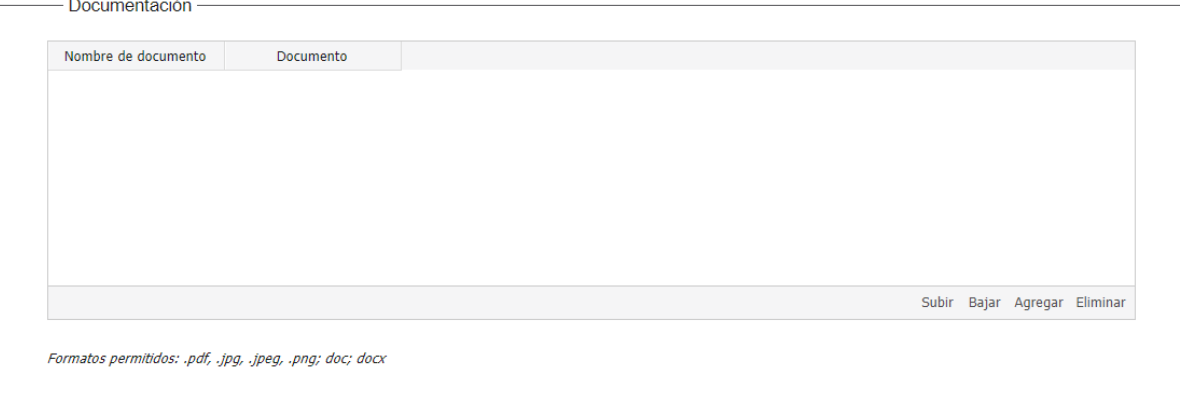

- Si lo desea y aplica, puede subir documentos en formato pdf, .jpg, .jpeg, .png; doc; docx.
- 6. Luego de completar todos los campos haga clic en el botón "Finalizar". Si se hubiese omitido algún campo requerido se desplegará un mensaje de error en el campo correspondiente.
- 7. Se despliega el formulario "Valoración" con la siguiente visualización:

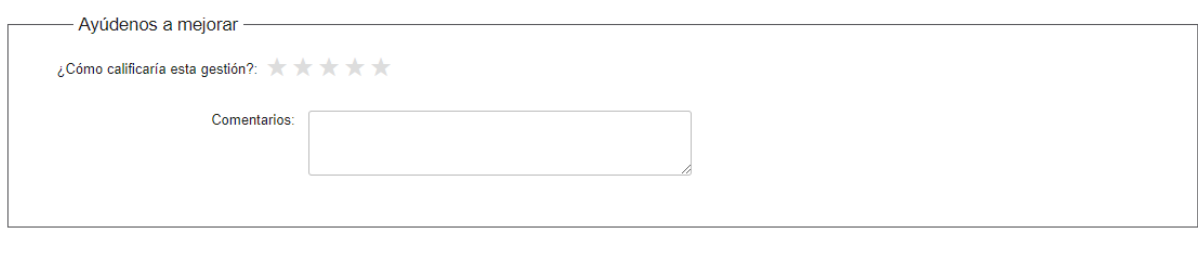

Enviar encuesta >>

- Complete la calificación y haga clic en "Enviar Encuesta".
- 8. El sistema enviará los siguientes correos electrónicos a la dirección de correo electrónico que Ud. haya ingresado al completar la sección Datos de contacto.
	- Correo de inicio provisorio del trámite, el cual contiene un número provisorio del trámite y un link donde deberá acceder para retomar el mismo, en caso que no lo termine de completar.
	- Correo de confirmación del trámite, el cual contiene el número de confirmación del trámite en línea. Asimismo, se muestra un link y un código de seguridad mediante el cual podrá realizar el seguimiento del trámite.

#### Solicitud de aclaraciones

9. Si el funcionario necesita complementar información, le enviará un correo electrónico a la casilla ingresada solicitando que realice las aclaraciones que necesita y un link donde deberá acceder para ajustar la solicitud.

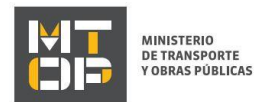

MTOP Trámites en Línea - DESA <dttdesamtop@agesic.qub.uy> para mí ·

16:41 (hace 0 minutos)

Desde Ministerio de Transporte y Obras Públicas se le solicita que realice las siguientes aclaraciones:

Por favor aclare el punto X.

POR FAVOR NO RESPONDA ESTE MAIL

Ha sido enviado en forma automática por el sistema para informar al ciudadano, no sera tenida en cuenta la respuesta enviada.

Haga click aquí para realizar las aclaraciones correspondientes

- 10. Hacer clic en el link para retomar el trámite.
- 11. Se despliega el formulario "Correcciones solicitadas" con la siguiente visualización:

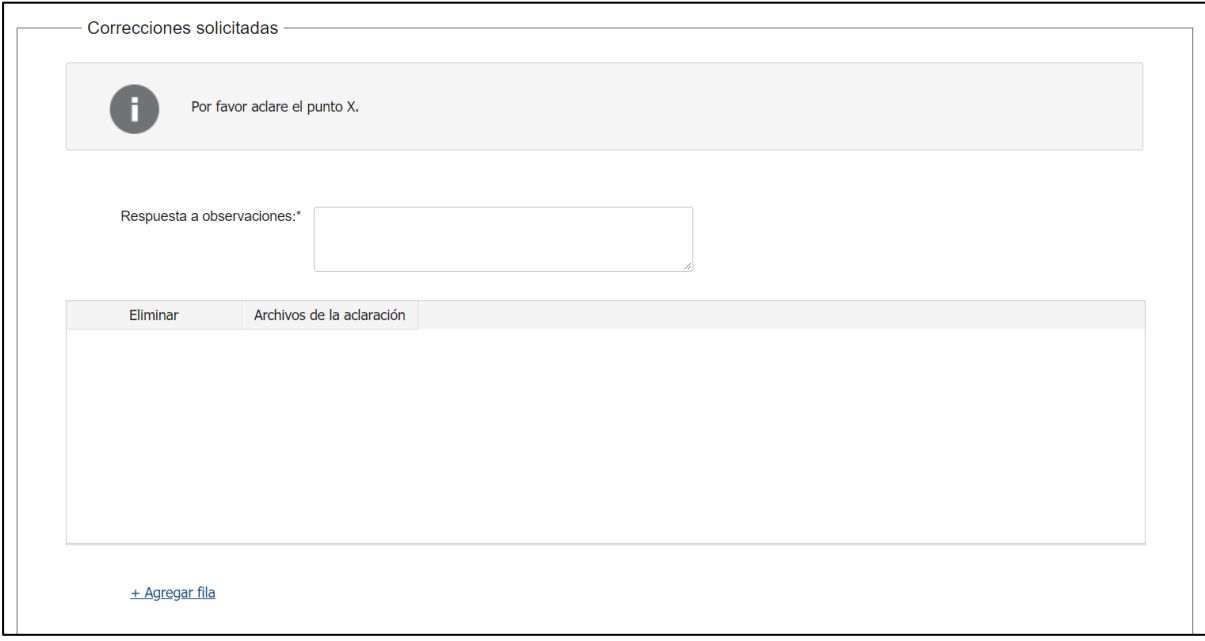

- En el mensaje de alerta visualizará las aclaraciones solicitadas por el funcionario.
- En el campo "respuesta a observaciones", ingrese las aclaraciones que desee realizar.
- En caso que desee adjuntar archivos, haga clic en "Agregar fila".
- Luego de completar todos los campos haga clic en el botón "Finalizar". Si se hubiese omitido algún campo requerido se desplegará un mensaje de error en el campo correspondiente.

#### Ajuste de solicitud

12. Si el funcionario encuentra algún error en la información y/o documentación ingresada, le enviará un correo electrónico a la casilla ingresada el cual contiene los motivos de devolución del trámite y un link donde deberá acceder para ajustar la solicitud.

Desde Ministerio de Transporte y Obras Públicas se le solicita que realice las siguientes aclaraciones:

Devuelvo para que se ajuste la solicitud.

POR FAVOR NO RESPONDA ESTE MAIL

Ha sido enviado en forma automática por el sistema para informar al ciudadano, no sera tenida en cuenta la respuesta enviada.

Haga click aguí para realizar las aclaraciones correspondientes

13. Hacer clic en el link para retomar el trámite.

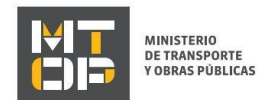

14. Se despliega el formulario "Cláusula de consentimiento", la cual contiene las siguientes secciones:

- a. Correcciones solicitadas
- b. Cláusula de consentimiento
- a. La sección "Correcciones solicitadas" tiene la siguiente visualización:

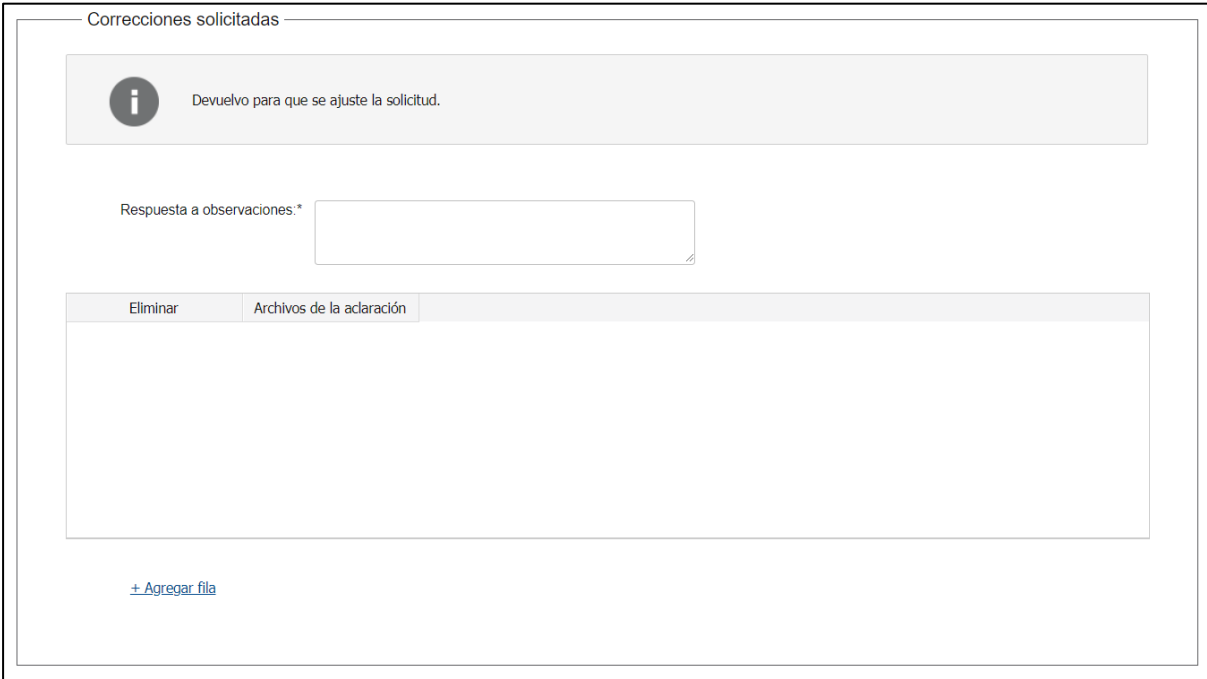

- En el mensaje de alerta visualizará las aclaraciones solicitadas por el funcionario.
- En el campo "respuesta a observaciones", ingrese las aclaraciones que desee realizar.
- En caso que desee adjuntar archivos, haga clic en "Agregar fila".
- b. Se visualiza la misma cláusula de consentimiento tal cual fue detallada en el paso 3.
- 15. Hacer clic en "Continuar al paso siguiente".
- 16. Se despliegan nuevamente los formularios "Identificación del solicitante" y "Descargo/Evacuación de Vista", los cuales contienen las mismas secciones detalladas en los pasos 4 y 5, respectivamente. Los campos son pre-cargados con la información ingresada previamente por el ciudadano, para que proceda a ajustar la información solicitada.
- 17. Luego de completar todos los campos haga clic en el botón "Finalizar". Si se hubiese omitido algún campo requerido se desplegará un mensaje de error en el campo correspondiente.